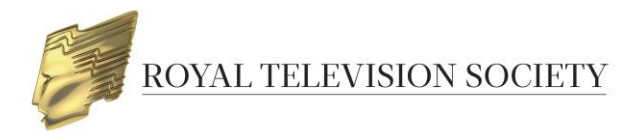

## **ENTERING THE ROYAL TELEVISION SOCIETY AWARDS**

## **Contents**:

- 1 Creating an account
- 2 Creating an entry
- 3 Uploading a video
- 4 Completing payment
- 5 Managing your account
- 6 Managing user accounts

## **1 - CREATING AN ACCOUNT**

1. Go to the RTS Awards Entry website:<https://awardsentry.rts.org.uk/entrant> and **Register** to create a new account.

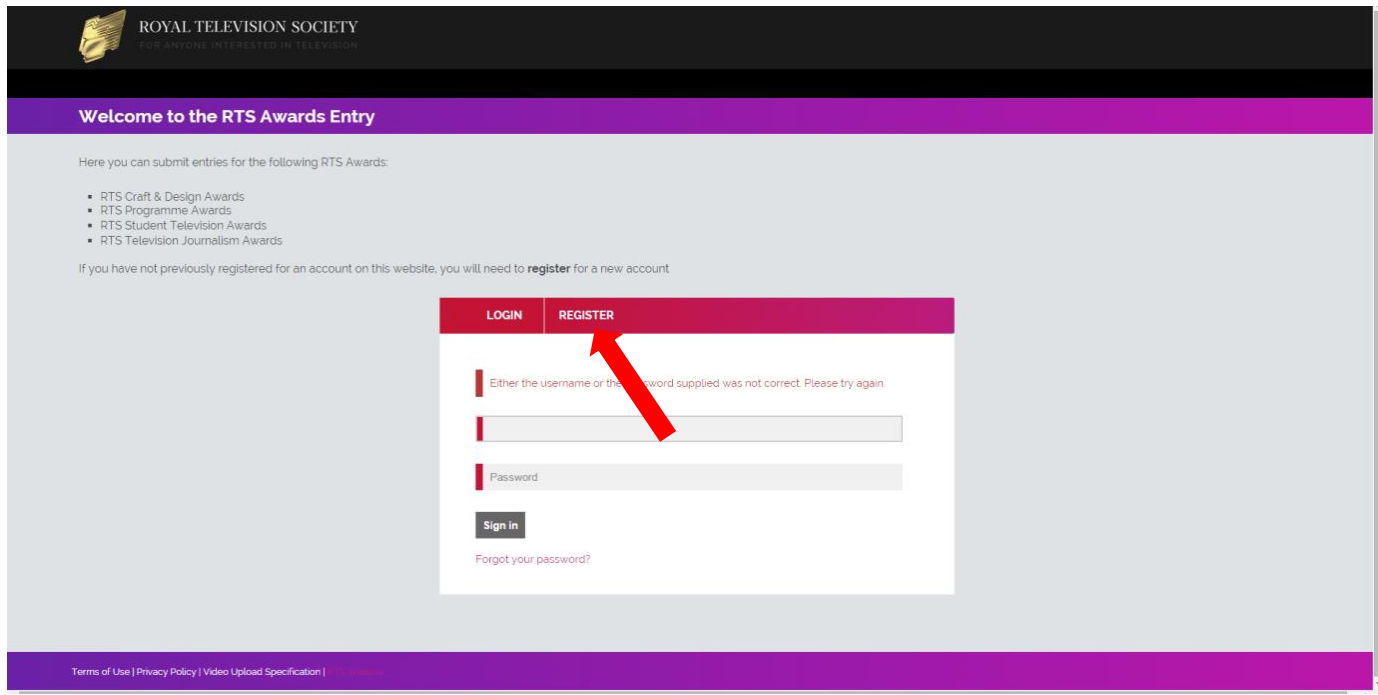

2. Fill in the form, making sure to complete **all required** fields, which are denoted by a bright red rectangle. If your company's billing details are different to your office address please ensure that you enter them under the **Billing details** section. Click **Register.**

**NB**: This login can be used to create entries for all RTS Awards.

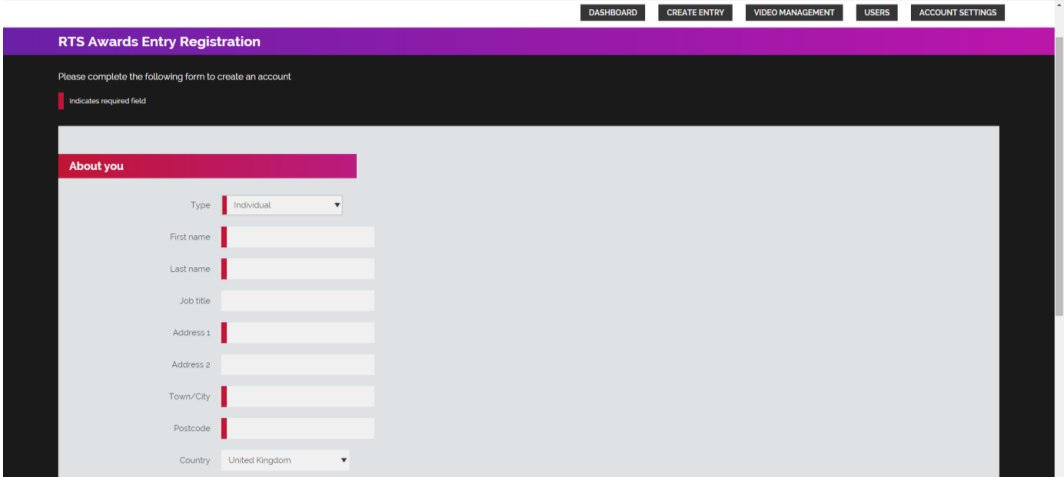

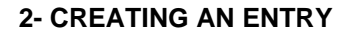

1. Once logged in click on **Create Entry** in the menu on the top right of the screen**.**

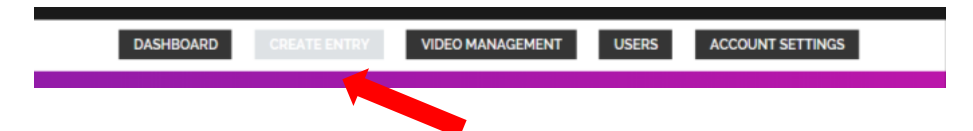

2. Select **Create new entry** under **Royal Television Society Awards.** Note that the Awards' entry status and deadline appears below the black title box.

![](_page_1_Picture_101.jpeg)

- 3. The entry form is divided into sections and designed such that the following section appears only after certain mandatory fields have been completed. If you need to gather more information before progressing to the next section, then click **Entry Save** at the top or bottom of the form at any point to allow you to leave and return without losing any data. You'll be able to return to the entry and update the information as many times as necessary.
- 4. Please ensure you read all text on the entry form to ensure you understand what information RTS requires and why. Errors or incomplete details can result in your entry being temporarily withdrawn by RTS, which will slow down your submission.

5. If you enter information which renders your entry ineligible, a message will appear to explain why.

![](_page_2_Picture_1.jpeg)

6. Once your category selections have been made the **Entry Details** section will appear.

![](_page_2_Picture_55.jpeg)

7. In the **Categories** section, you are asked to provide the names for the **Awards Recipients**. These are the people who will be the nominees should the programme be successfully nominated, this information is mandatory at this stage and must be provided.

![](_page_2_Picture_56.jpeg)

- 8. Once you are happy that you have entered all required information click on **Check and Submit**. The system will check your entry and any errors will be highlighted in red and must be corrected before re-submitting your entry.
- 9. Once all errors have been corrected and you have clicked **Check and Submit**, you will be taken to the **Entry Summary** page. This page will list all categories in which your programme will be entered. If you are happy with your entry, click **Submit.** You will then be taken to the page shown below which details the categories that you have entered.

![](_page_3_Picture_160.jpeg)

To edit the entry form, click **Go** back, or click **Submit** to submit your entry.

10. You will receive an automated email receipt confirming the details of your entry. When you return to the **Dashboard**, please note that your entry will now be listed under **Submitted Entries**.

# **3 – UPLOADING A SUPPORTING VIDEO**

# **HOW TO UPLOAD SUPPORTING VIDEOS FOR YOUR RTS ENTRIES**

RTS Awards Entry aims to provide the best possible viewing experience for your content. In order to achieve this, we request that you provide a high quality version of your video.

Our preferred video specification, along with alternative specifications we are able to accept, is shown below:

![](_page_3_Picture_161.jpeg)

Please use our preferred specification where possible, however if your original best quality video is in another format, we would prefer to receive it with a minimum of trans-coding to preserve quality.

### **Please note that it is the entrant's responsibility to ensure video quality. RTS recommends that you check the video quality before the file is uploaded and watch once again when the upload and transcode is complete.**

**If you are not happy with the video quality please recreate the file and, if the file has been uploaded, notify RTS via [awards@rts.org.uk](mailto:awards@rts.org.uk)**

### **RTS will not be held responsible for any video quality problems.**

#### **Contact Details**

If you have any problems with your video upload that are not covered in this guide, please contact the RTS Awards Team:

**Email** [awards@rts.org.uk](mailto:awards@rts.org.uk)

**Phone** 020 7822 2820

### **VIDEO UPLOAD PROCESS**

1. Videos are managed in the Media Library part of the Awards System

![](_page_4_Picture_111.jpeg)

In this Media Library – entry videos, documents and images can be uploaded here and then added to the entry form.

- Entrants can upload videos either before completing and submitting the entry form
- During the entry form submission process
- After submitting the entry form and replacing the video placeholder in the entry form

**Uploading Assets in the Media Library:**

![](_page_5_Picture_81.jpeg)

- Click on *Add New File* and upload the relevant file
- Select the relevant file type and title accordingly

# **Adding Assets Direct on the Entry Form**

- Assets can be added direct to the Entry Form, like the previous Video/Image/Upload questions.
- When the entrant clicks **Choose File** on a Media Library Item question, they are asked if they want to add a **New File** or Select From Media Library.

![](_page_5_Picture_82.jpeg)

• If you click New File, a pop-up window shown below will open and you will be able to upload you new asset in the same way.

## Upload Screen:

![](_page_6_Picture_1.jpeg)

- As well as being added to their current Entry Form, this asset will now be permanently added to their Media Library.
- To add an existing Media Library asset to their current form, when you get to a Media Library Item question you must click **Select From Media Library**.
	- $\circ$  The Media Library will then open in a pop-up, presenting a choice of the assets that are specific to that particular question ie. if the **Restrict to Types** field was set to Video only, then only the Videos in their library will be available.
	- o You should select the required asset and click **Save**.
	- o The asset will be added instantly to their form.

### **Using the Placeholder Functionality**

- If we enabled the Placeholder functionality on a Media Item question, you can use it as follows:
- Add a Placeholder (title) to your form and Submit.
	- o The Placeholder need only be a title entered in the **Title** field.
	- SAVE AND CLOSE • • Choose file No file chosen Upload • Or drag and drop a file here to upload. • • • • Fil●Type SELECT FILE TYPE...  $\ddot{\phantom{0}}$ ●<br>Title Placeholder II •  $\Box$ • • Add Shared Item **Sharing Code** ADD
- o **Save and Close**.
- You will then be able to continue with their form and Submit.
- You can return to your Media Library at any time, click on the Placeholder item and hit **Upload** to add their intended Media Item.

![](_page_7_Picture_188.jpeg)

• This will then open a new window where they can Upload their new video. Once Uploading is completed, they can hit **Save and Close** and it will replace the Placeholder on the form/s it was submitted with.

## **Estimated Upload Times**

This table shows roughly how long a file will take to upload, based on its size and the available bandwidth. Please note that if your computer goes into 'sleep' mode during this time, the upload will pause.

![](_page_7_Picture_189.jpeg)

2. Once the file has completed uploading it will automatically begin to transcode.

3. Once transcoded, all videos will be available to watch in your **Media Library**.

## **REPLACING A VIDEO FILE:**

- 1. If you are not happy with the video quality then you have the opportunity to replace it at any time before the video is accepted by RTS.
- 2. You can replace existing videos in your Media Library.

## **4- COMPLETING PAYMENT**

- 1. To confirm and submit your entries you will need to make payment.
- 2. Once you have submitted all of your RTS Award entries go to the **Dashboard** click on the **View submitted entries**, and then click on Confirm and Submit Entries.

![](_page_8_Picture_6.jpeg)

3. You will see a preview of your invoice. You can view this at your convenience by clicking on the **Preview invoice** link. When ready to pay click on **Confirm and Submit Entries.**

![](_page_8_Picture_109.jpeg)

4. If you wish to add a PO number to your invoice you must do so in the text field provided. Once you click on **Confirm and Submit Entries** you will not be able to amend the PO or change add entries to this invoice. Type **I AM SURE** into the box and click on **Confirm and Submit Entries**.

![](_page_9_Picture_47.jpeg)

5. You will be taken to the confirmation page below and sent an email copy of your invoice. There are options to view and pay the invoice from the **Dashboard.** You can pay the invoice immediately by clicking on **Pay now** and following the onscreen instructions. Please have your payment card ready.

# **5 - MANAGING YOUR ACCOUNT**

1. If you wish to amend any of your details, such as address, email, phone number etc, then you can access the information by clicking on the **Account Details** link.

![](_page_9_Picture_48.jpeg)

2. Edit the relevant information and then click **Save**. Note that you must be an admin user in order to edit billing details.

## **6 - MANAGING USER ACCOUNTS**

1. Once you have signed up it is possible to create accounts for other users to access the RTS Awards Entry site. This will assist companies who have multiple users creating entries and uploading videos for the Awards.

There are two types of users that you can create:

**Normal user:** create, submit and edit entries, upload and associate videos. Normal users will only have permission to view the entries that they have created. **Admin user:** all normal user permissions plus the ability to view entries created by all users and to create more users.

2. To create a new user click on the **Users** tab. You will see a list of current users who have access to your account.

![](_page_10_Picture_144.jpeg)

- 3. Click on the **Add new user** button to create a new account. Fill in all of the mandatory information, including selecting the user type (see above) and click **Save**.
- 4. The user will now be listed on the **Mange Users** page where you can edit their details. You will need to inform the new users of their login details as they will not receive these automatically.

## **Contact Details**

If you have any question about the entry site that are not covered in this guide, please contact the RTS Awards Team: **Email** – [awards@rts.org.uk](mailto:awards@rts.org.uk) **Phone** - +44 (0)20 7822 2820